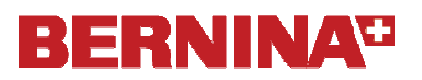

# *Positive-Negative CutWork Pillow*

#### **Open a New File**

- Select *Create New* from the Wizard or select *File> New.*
- Click *Next* in the dialog box.
- Place a dot in front of *From File* and click on the *Browse* icon.
- Select the file, ASC-00250.cmx from the *BERNINA Cutwork Samples folder.*
- Click on *Open;* then *Next*.
- Open the *Embroidery Normal* category by clicking on the +.
- Select *Standard Normal* from the *Fabric Type* and choose a background color.
- Click *Next.*
- From the *Color Reduction* dialog box, choose *Amann Isacord* from the palette choices*.*
- Click *Finish.*

#### **Deleting Colors from the Design**

- Right click on the brown color chip in the lower bar of the *Thread Palette*.
- Choose *Select By;* then *Pen Color*.
- Select *Delete* on the keyboard.
- Repeat for the pink color chips, leaving only the yellow color chip and the yellow outline stitches.

#### **Viewing Hoop**

- Click on the Hoop icon.
- From the choices, select the *BERNINA 400 x 150 Mega Hoop #44.*
- Place a check mark by *Rotate by 90°.*
- Click *OK.*

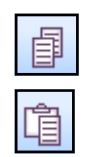

## **Making Copies & Spacing**

- Select *Edit> Select All* or click on *Ctrl A*.
- Right click and select *Group.*
- Click on *Copy*.
- Click on *Paste*.
- Use the left arrow on the keyboard to move the copy away from the original to the left edge of the hoop.
- Click on *Paste* again, use the right arrow on the keyboard to move this copy to the right of the original.
- Select *Edit> Select All*.
- Click on *Equal Horizontal Spacing* icon.

## **Changing Colors**

• Click outside the selection box around the objects to deselect the objects.

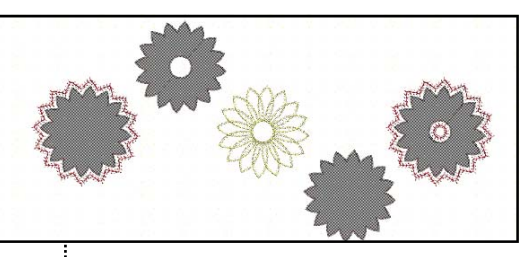

*Notes:* 

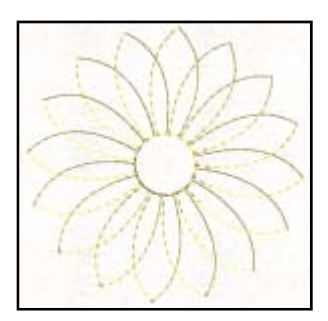

*If the hoop isn't visible; then select the View menu and make sure Hoop has a check mark.*

*Another way to move an object is to first select the object; then click on the outline of the object and drag it to another area of the screen. Using the keyboard arrows keeps the objects in alignment.* 

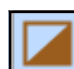

# **BERNINA®**

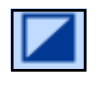

- Select one of the copies and change the color of the stitches by left clicking on the upper left corner of a color chip in the *Thread Palette*.
- Repeat for the other object, choosing a third color.

#### **Combining & Breaking Apart**

- Draw a selection rectangle around the object to the left.
- While it is selected, click on the Weld icon.
- Right click and select *Break Apart*.

#### **Using Auto Border**

- While the object is selected, click on the *Auto Border* icon.
- For Position, select *To the Outside*.
- For Type, select *Cut*.
- Click OK.
- Select the object to the far right by clicking on it. This object will not be broken apart.
- Click on the *Auto Border* icon.
- For Position, select *To the Outside*.
- For Type, select *Cut*.
- Click *OK.*

#### **Deleting the Outline Stitches from the Interior**

- If *Sequence Mana*ger is not open, go to *View> Sequence Manager.*
- Select the outline layer in *Sequence Manager* and hit delete.
- Select *Paste* to place a copy of the flower back in the center.

#### **Editing Cutwork**

- Select the objects on the left and right while holding the *Ctrl key.*
- In *Object Properties*, place a check mark in front of *Running Before.*
- Change the *Offset* to –1 mm.
- Change the *Passes* to 2.

#### **Adding a Stitched Border to Cutwork**

- Place a check mark in front of *Running*.
- Change the *Offset* to 3.
- In the *Styles* area, select Stitch 140.
- While they are both selected, right click and choose combine.

*Notes:* 

*You may scroll to find additional colors by clicking on the arrow to the right side of the Thread Palette.* 

*Break Apart allows us to just select the outer border of the petals.* 

*If Object Properties is not open, go to View> Toolbars> Object Properties.* 

*Combining the cutwork will let you do all the cuts at the same time for each of the objects.* 

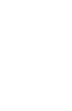

# **BERNINA**<sup>U</sup>

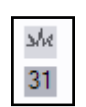

#### **Changing the Outline Stitch Type**

- Select the object in the center of the hoop.
- Select Stitch 32.

### **Saving & Exporting the File**

- Select *File> Save As.*
- Create a folder called *Video Mastery*.
- Name the file, *Lesson 1.*
- Click on *Save*.
- Click on the *Export* icon.
- Send to the machine of your choice.

#### **Stitching the File**

- Place two layers of HeavyWeight Tear Away stabilizer behind your chosen fabric.
- Starch the fabric and place on top of the stabilizer.
- Thread the machine and embroider the running before stitches around the cutwork designs.
- Prepare the machine for cutwork.
- Do Cuts 1-4, remove the cut out sections.
- Back the fabric behind the cut outs with your chosen contrast fabric and a layer of MediumWeight Tear Away. Place this behind the hoop.
- Stitch the remaining design.
- Sew the cut out shapes in between the designs on the pillow top, attaching them with decorative machine stitches.

*To prepare the machine for cutwork:* 

- *1. Replace the throat plate with the cutwork plate.*
- *2. Remove the upper thread.*
- *3. Replace the needle with the cutwork tool, flat side toward the back.*
- *4. Set the dial at Cut 1.*
- *5. Replace the embroidery foot with Foot # 44.*